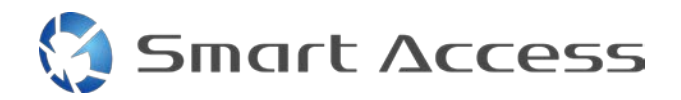

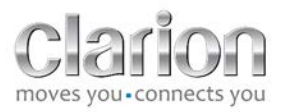

# **Smart Access** Procedură de operare

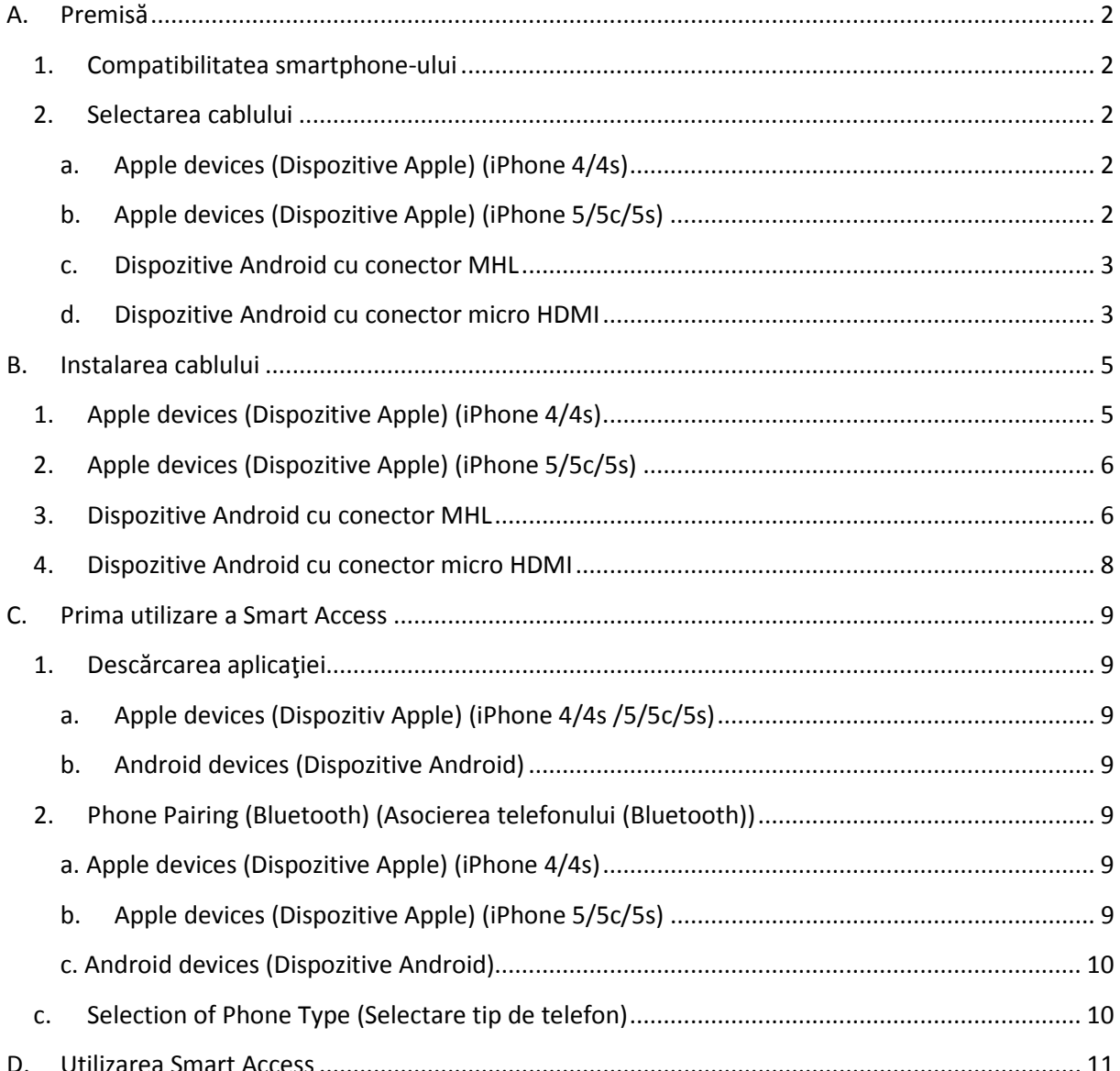

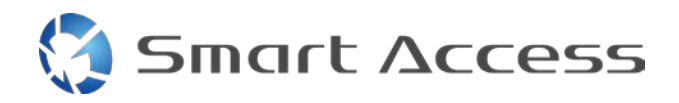

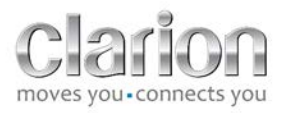

# <span id="page-1-0"></span>**A. Premisă**

## <span id="page-1-1"></span>*1. Compatibilitatea smartphone-ului*

Asigurați compatibilitatea telefonului dvs. cu funcția Smart Access: accesul la listă prin linkul "Compatible Devices" (Dispozitive compatibile).

Pentru [Android](http://www.clarion.info/smartaccess/compatible_devices.php?os=android) Pentru [iOS](http://www.clarion.info/smartaccess/compatible_devices.php?os=ios)

## <span id="page-1-2"></span>*2. Selectarea cablului*

Dacă telefonul dvs. este compatibil cu funcţia Smart Access , trebuie să alegeţi cablul de conectare adecvat . Există 3 cabluri diferite:

<span id="page-1-3"></span>**a. Apple devices (Dispozitive Apple) (iPhone 4/4s)** Număr de referinţă Clarion: CCA750

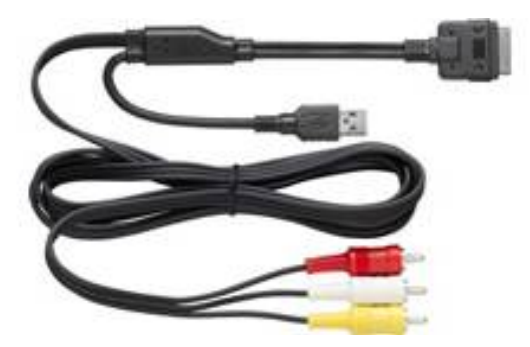

<span id="page-1-4"></span>**b. Apple devices (Dispozitive Apple) (iPhone 5/5c/5s)** Număr de referinţă Clarion: CCA770

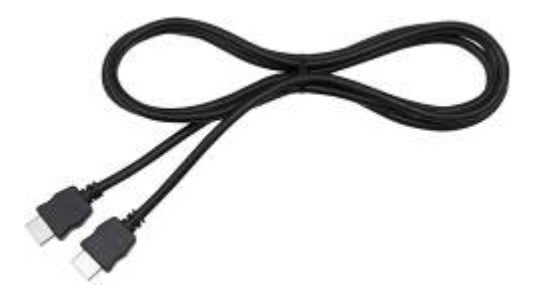

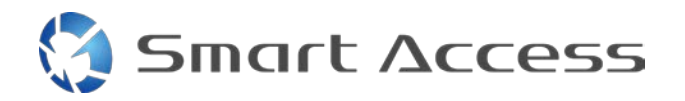

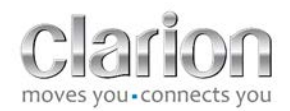

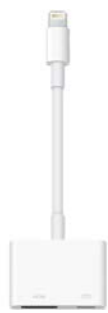

Pentru acest tip de conexiune, este necesar un adaptor Lightning Digital AV.

<span id="page-2-0"></span>**c. Dispozitive Android cu conector MHL** Număr de referinţă Clarion: CCA770

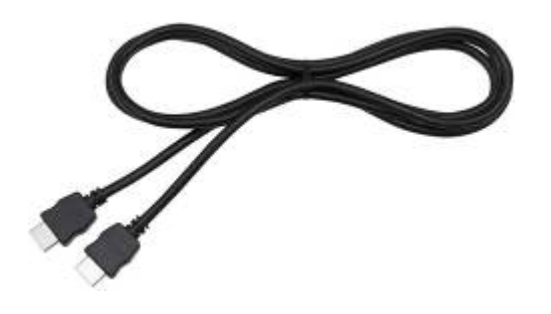

Pentru acest tip de conexiune, este necesar un adaptor MHL/HDMI.

Consultaţi site-ul producătorului smartphone-ului pentru a verifica dacă folosiţi un adaptor compatibil şi autentic. Notă: Adaptorul trebuie să accepte transferul EDID pentru a permite utilizarea funcției Smart Access.

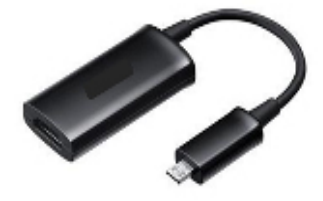

Este necesar şi un cablu USB/micro USB

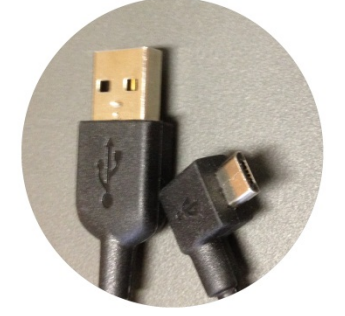

<span id="page-2-1"></span>**d. Dispozitive Android cu conector micro HDMI**

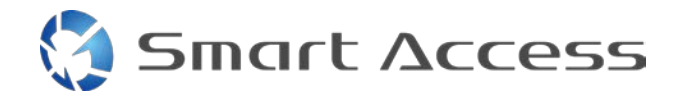

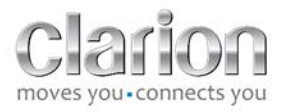

Număr de referinţă Clarion: CCA771

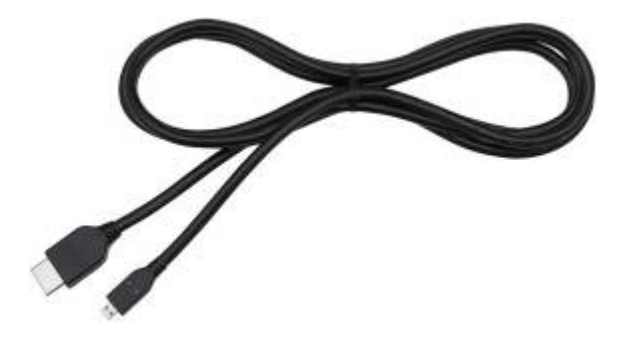

## Este necesar şi un cablu USB/micro USB

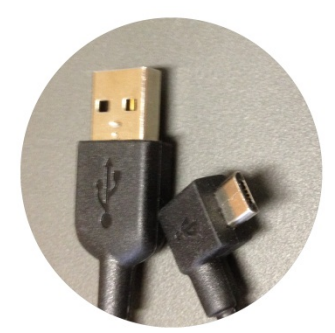

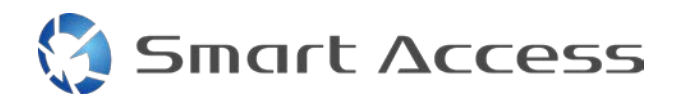

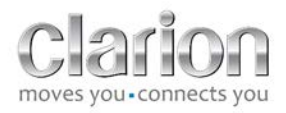

# <span id="page-4-0"></span>**B. Instalarea cablului**

## <span id="page-4-1"></span>*1. Apple devices (Dispozitive Apple) (iPhone 4/4s)*

Observaţii:

- CCA750 (cablu de conexiune Clarion pentru iPod) este comercializat separat
- Cablul de extensie USB Clarion este furnizat împreună cu unitatea multimedia
- Conectorii RCA sunt furnizaţi împreună cu unitatea multimedia

Parcurgeţi procedura conform imaginii (exemplu cu iPhone 4s şi Clarion NX503E):

- 1. Cablu RCA (Intrare AUX spate/Ieşire video spate) conectat la unitate
- 2. Cablu prelungitor USB Clarion conectat la unitate
- 3. CCA750 conectat la terminalul RCA şi la cablul de extensie USB
- 4. iPhone conectat la cablul Clarion CCA750

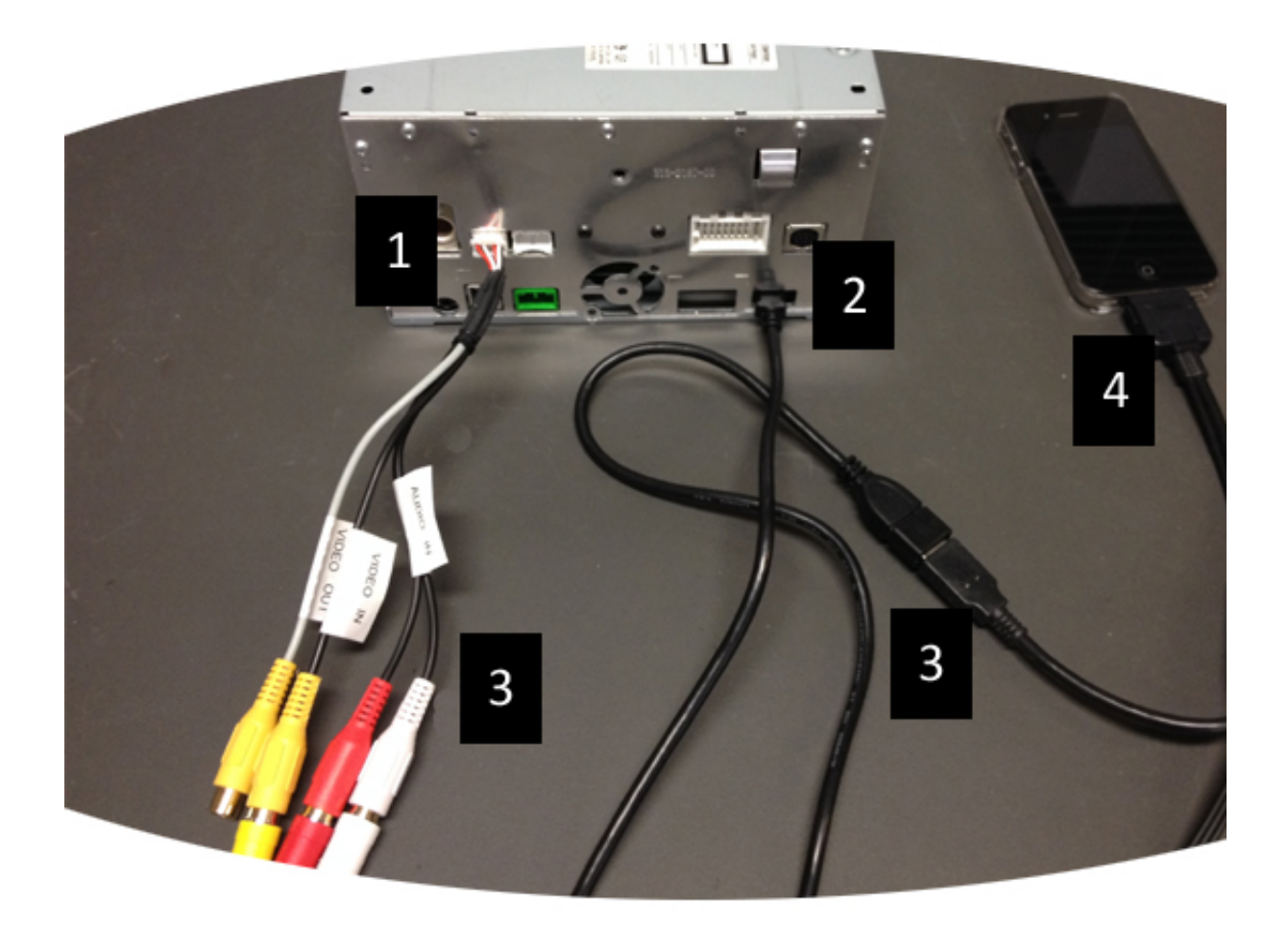

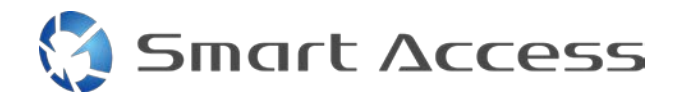

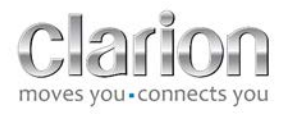

## <span id="page-5-0"></span>*2. Apple devices (Dispozitive Apple) (iPhone 5/5c/5s)*

Observaţii:

- Adaptorul Lightning Digital AV nu este comercializat de Clarion.
- Cablul Clarion HDMI CCA770 (tip A la tip A) este comercializat separat.
- Cablul de extensie USB Clarion este furnizat împreună cu unitatea multimedia.

Parcurgeţi paşii din imagine (exemplu cu iPhone 5s şi Clarion FX503E):

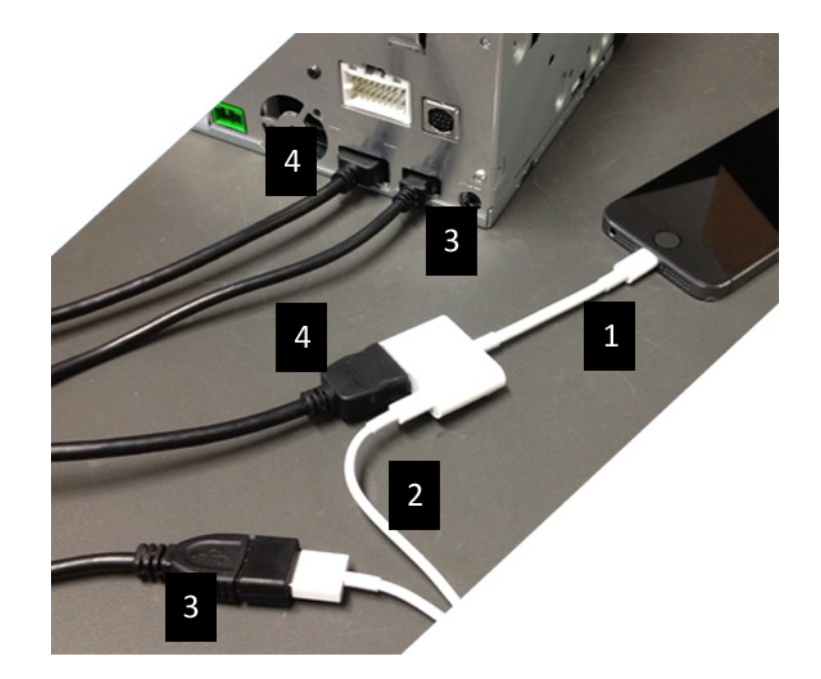

- 1. Adaptor Apple Lightning Digital AV conectat la iPhone
- 2. Cablu Lightning-USB conectat la adaptor (1)
- 3. Cablu de extensie USB Clarion conectat la unitate (intrare USB) şi la cablul Lightning-USB
- 4. Cablu CCA770 conectat la unitate (intrare HDMI) şi la adaptor (1)

#### <span id="page-5-1"></span>*3. Dispozitive Android cu conector MHL*

Observații:

- Adaptorul MHL/HDMI nu este comercializat de Clarion
- Cablul HDMI Clarion CCA770 (tip A la tip A) este comercializat separat
- Cablul de extensie USB Clarion este furnizat împreună cu unitatea multimedia

Parcurgeţi procedura conform imaginii (exemplu cu Samsung Galaxy S3 şi Clarion NX503E):

1. CCA770 conectat la unitate (intrare HDMI) şi la adaptorul MHL/HDMI

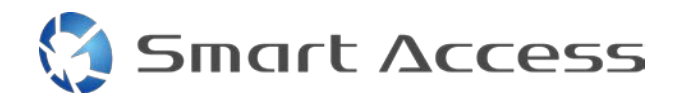

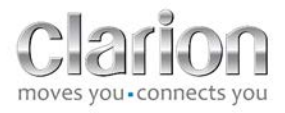

- 2. Cablu de extensie USB Clarion conectat la unitate (intrare USB) şi la adaptorul MHL/HDMI cu cablul USB al smartphone-ului (USB/micro USB)
- 3. Cablu USB smartphone (USB/micro USB)
- 4. Smartphone conectat la adaptorul MHL/HDMI

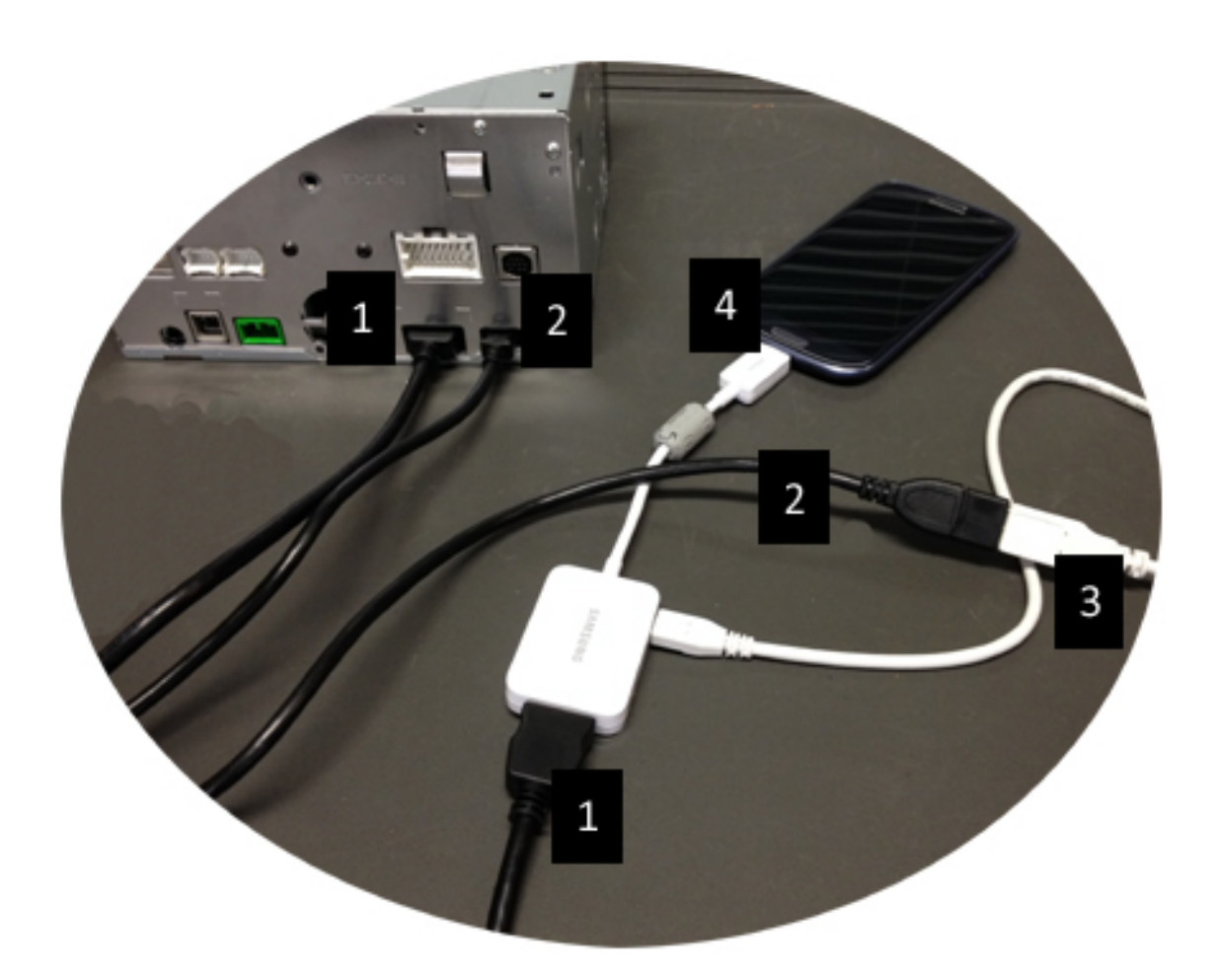

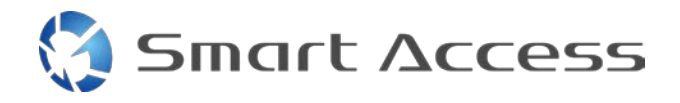

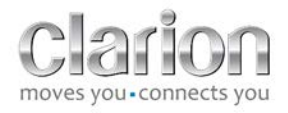

#### <span id="page-7-0"></span>*4. Dispozitive Android cu conector micro HDMI*

Observaţii:

- Clarion CCA771 (cablul HDMI/micro HDMI) este comercializat separat
- Cablul USB/micro USB nu este furnizat de Clarion

Urmaţi procedura indicată în imagine:

- 1. Smartphone conectat la unitatea multimedia Clarion cu CCA771
- 2. Smartphone conectat la unitatea multimedia Clarion cu cablu USB/micro USB

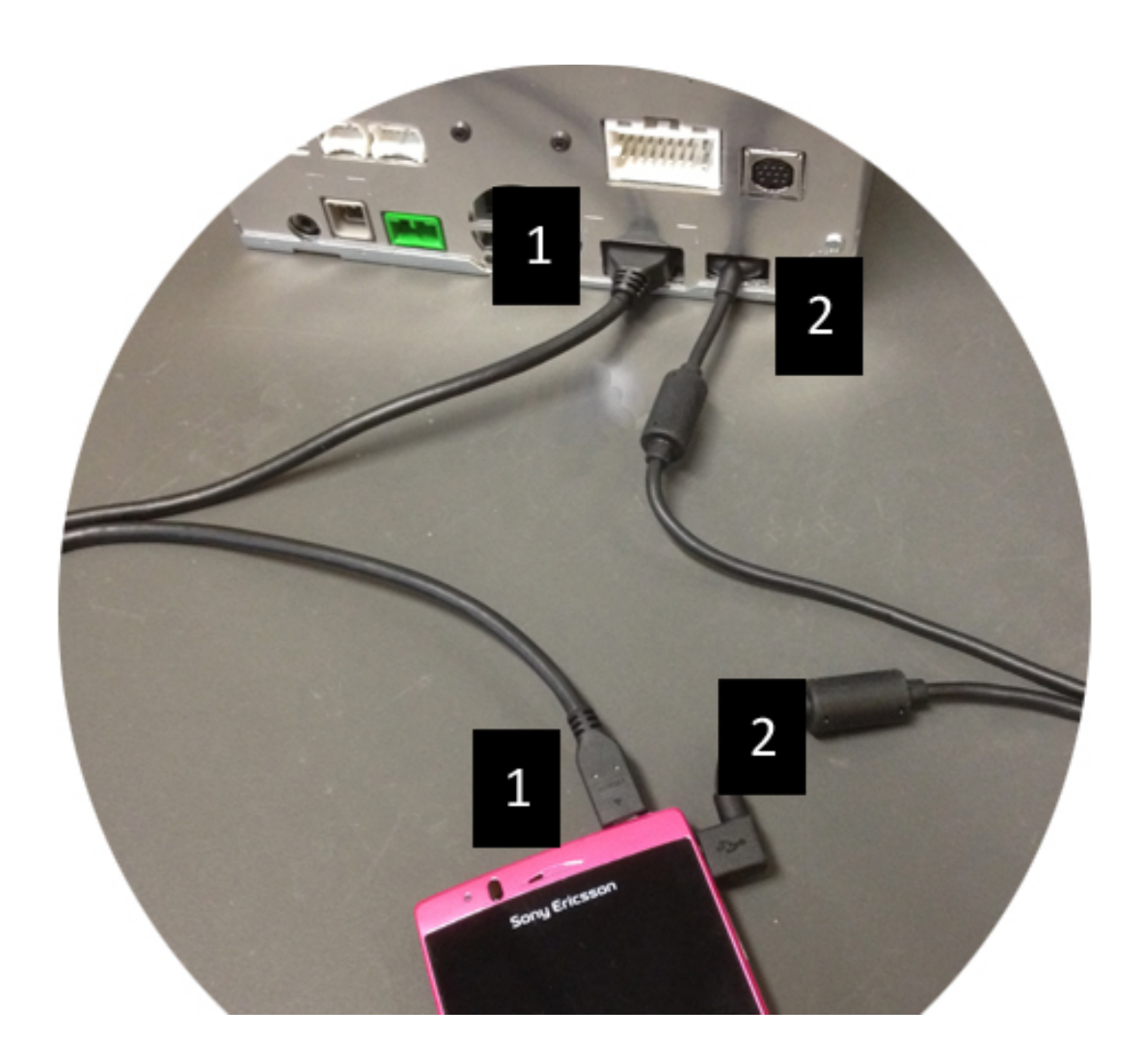

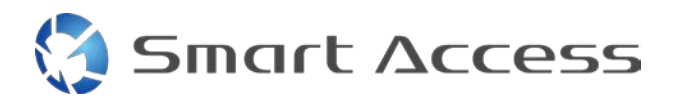

9

# <span id="page-8-0"></span>**C. Prima utilizare a Smart Access**

<span id="page-8-1"></span>*1. Descărcarea aplicaţiei*

<span id="page-8-2"></span>**a. Apple devices (Dispozitiv Apple) (iPhone 4/4s /5/5c/5s)** Descărcările se vor realiza prin aplicaţia **App Store**

- Căutaţi şi instalaţi Smart Access
- Lansaţi aplicaţia. Smart Access vă va propune să instalaţi aplicaţiile disponibile pe iPhone
- Instalaţi aceste aplicaţii

#### <span id="page-8-3"></span>**b. Android devices (Dispozitive Android)**

Descărcările se vor realiza prin aplicaţia **Google Play**

- Căutaţi şi instalaţi Smart Access
- Lansaţi aplicaţia. Smart Access vă propune să instalaţi aplicaţiile disponibile pe smartphone
- Instalaţi aceste aplicaţii

## <span id="page-8-5"></span><span id="page-8-4"></span>*2. Phone Pairing (Bluetooth) (Asocierea telefonului (Bluetooth))*

#### **a. Apple devices (Dispozitive Apple) (iPhone 4/4s)**

• Nu este necesar să folositi Bluetooth pentru conectarea iPhone 4 sau 4s pentru a utiliza Smart Access

#### **b. Apple devices (Dispozitive Apple) (iPhone 5/5c/5s)**

- <span id="page-8-6"></span>• Activaţi Bluetooth pe iPhone
- Apăsaţi butonul **Menu (Meniu)** de pe unitatea multimedia
- Faceţi clic pe pictograma **Settings (Setări)** de pe ecran
- Faceţi clic pe pictograma **Bluetooth**
- Faceţi clic pe **Set (Setare)** lângă **BT Devices Connection (Conexiune dispozitive BT)**
- Faceţi clic pe **Add (Adăugare)**
- Selectaţi **Hands free + Smartphone Linking (Hands free + Asociere smartphone)** sau **Smartphone Linking (Asociere smartphone)**
- Consultaţi profilurile iPhone-ului şi validaţi **CAR-BT (BT MAŞINĂ)**
- Codul de asociere se va afişa pe telefon şi pe unitate
- Consultaţi codul de pe telefon şi de pe unitate şi apoi validaţi-l
- Se afişează un mesaj pentru a confirma realizarea asocierii prin Bluetooth

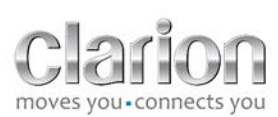

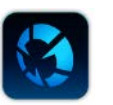

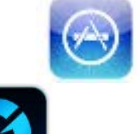

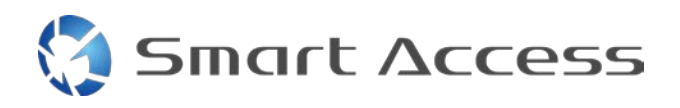

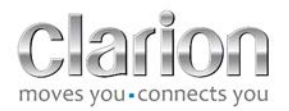

#### <span id="page-9-0"></span>**c. Android devices (Dispozitive Android)**

- Activați Bluetooth pe smartphone
- Verificaţi dacă activarea Bluetooth pe telefon nu este temporară
- Asiguraţi-vă că profilul smartphone-ului cu Bluetooth are vizibilitate completă
- Apăsaţi butonul **Menu (Meniu)** de pe unitatea multimedia
- Faceţi clic pe pictograma **Settings (Setări)** de pe ecran
- Faceţi clic pe pictograma **Bluetooth**
- Faceţi clic pe **Set (Setare)** lângă **BT Devices Connection (Conexiune dispozitive BT)**
- Faceţi clic pe **Add (Adăugare)**
- Selectaţi **Hands free + Smartphone Linking (Hands free + Asociere smartphone)** sau **Smartphone Linking (Asociere smartphone)**
- Consultaţi profilurile smartphone-ului şi validaţi **CAR-BT (BT MAŞINĂ)**
- Codul de asociere se va afişa pe telefon şi pe unitate
- Consultati codul de pe telefon și de pe unitate și apoi validați-l
- <span id="page-9-1"></span>• Se afişează un mesaj pentru a confirma realizarea asocierii prin Bluetooth

## *c. Selection of Phone Type (Selectare tip de telefon)*

După realizarea cu succes a asocierii (pentru Android) sau după instalarea aplicaţiei (pentru iPhone):

- Reveniţi la meniul **Settings (Setări)**
- Faceti clic pe pictograma "Tool" (Instrumente)
- Alegeţi tipul de smartphone în **Linked Device: iPhone or Android (Dispozitiv asociat: iPhone sau Android)**

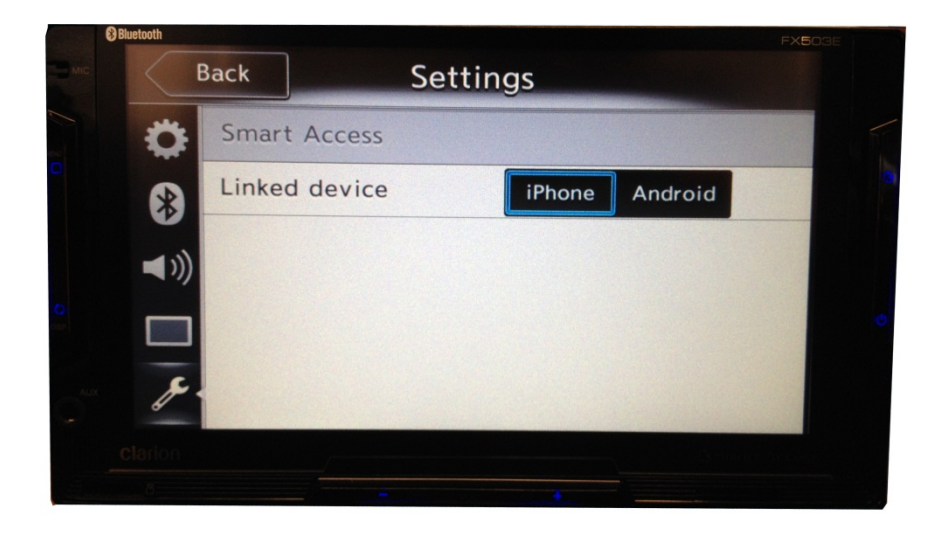

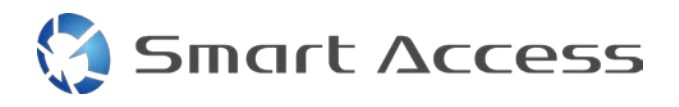

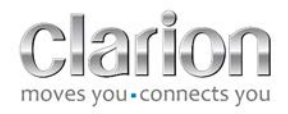

# <span id="page-10-0"></span>**D. Utilizarea Smart Access**

- Trebuie să urmaţi toţi paşii menţionaţi mai sus
	- o Cablurile trebuie să fie conectate corespunzător; aplicaţia, descărcată; BT, activat; smartphone-ul, conectat la cablu
- Mai întâi, lansaţi aplicaţia Smart Access pe telefon
- Apoi, lansaţi funcţia Smart Access din unitate
- Ecranul se actualizează, afişând diversele aplicaţii instalate pe telefon

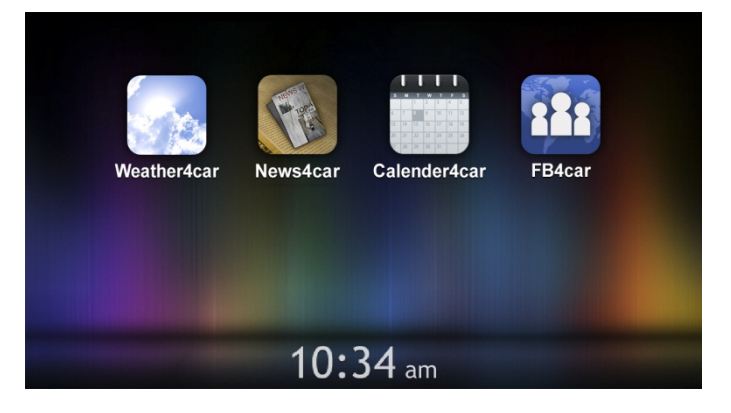

• Smart Access este gata de utilizare